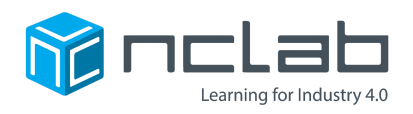

# **Karel Project #8**

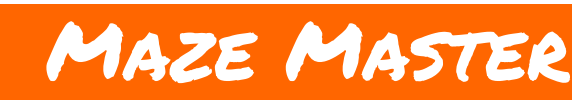

#### **The Designer has many tools for creating mazes.**

#### **Use them all to create a fun maze.**

Click on File and save the worksheet in the folder course-karel-projects under the new name, maze-master.

Click on  $\bigcirc$  Designer and select  $\bigcirc$  to remove the example maze.

## **Goal: Create a Complex Maze**

To create a more complex maze, you will:

- 1. Build a maze with Objects and a Container.
- 2. Choose Goals for your maze.
- 3. Write a Summary for your maze.
- 4. Test your maze.

## **Step 1: Build a Maze With Objects and a Container**

Place two different types of Objects in a new maze. Then add a Container.

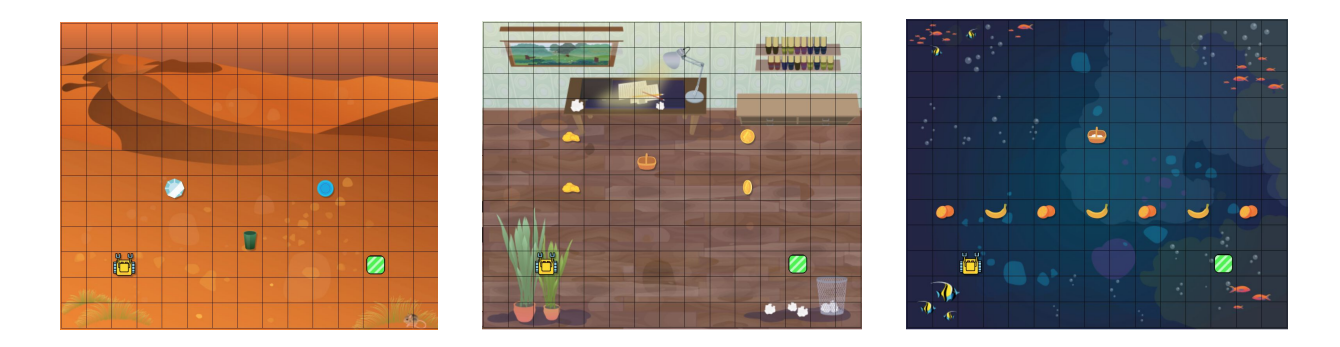

### **Step 2: Choose Goals For Your Maze**

Open the Goals menu after you have designed your maze. Enable Fill all containers in your Goals.

Have you tried creating a Container that holds multiple Objects? This is an advanced feature that can be used to make some very challenging mazes. Try it out!

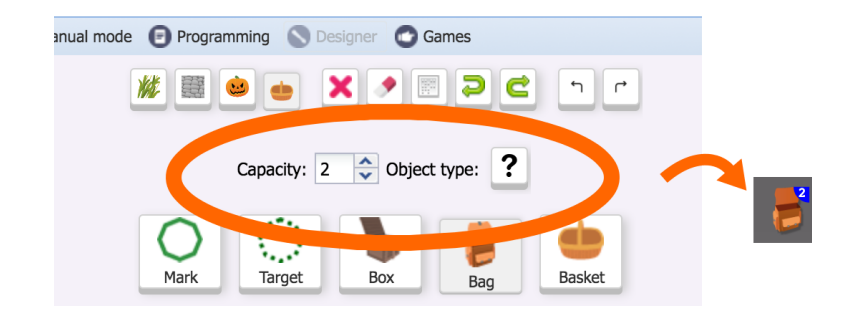

Finally, set the Mode to Programming.

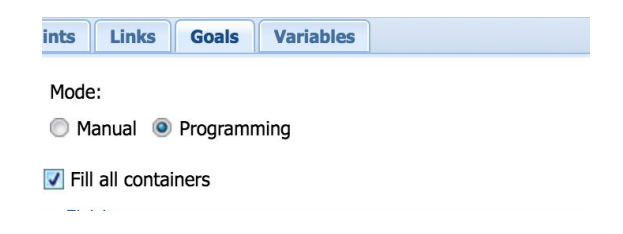

## **Step 3: Write a Summary For Your Maze**

Select the Games button and select Click here to enter a game story. Write a Summary for a maze. You can write something serious or silly, it's up to you!

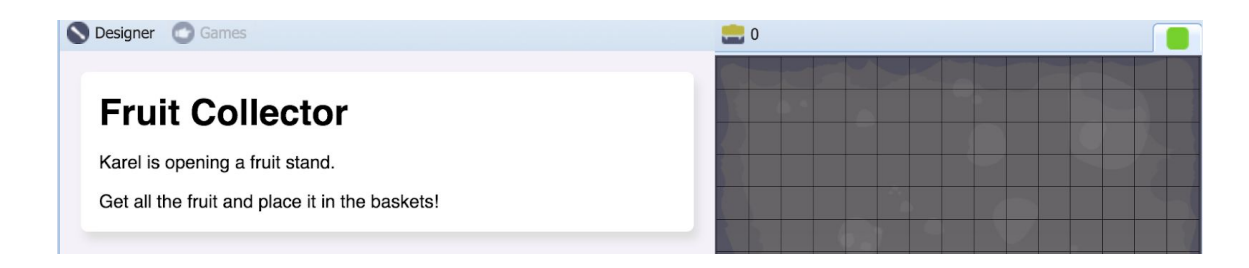

## **Step 4: Test Your Maze**

You may find that your maze is too easy. Continue changing your maze and testing your changes. Ask yourself the following questions:

- How can I make my maze more challenging?
- How can I make my maze easier?
- Are there many ways to solve my maze?

To make your maze a fun programming challenge, consider how if-statements could be used to solve your maze. Can you use a nested loop to solve your maze? This is a good sign that your maze is becoming fun programming challenge!

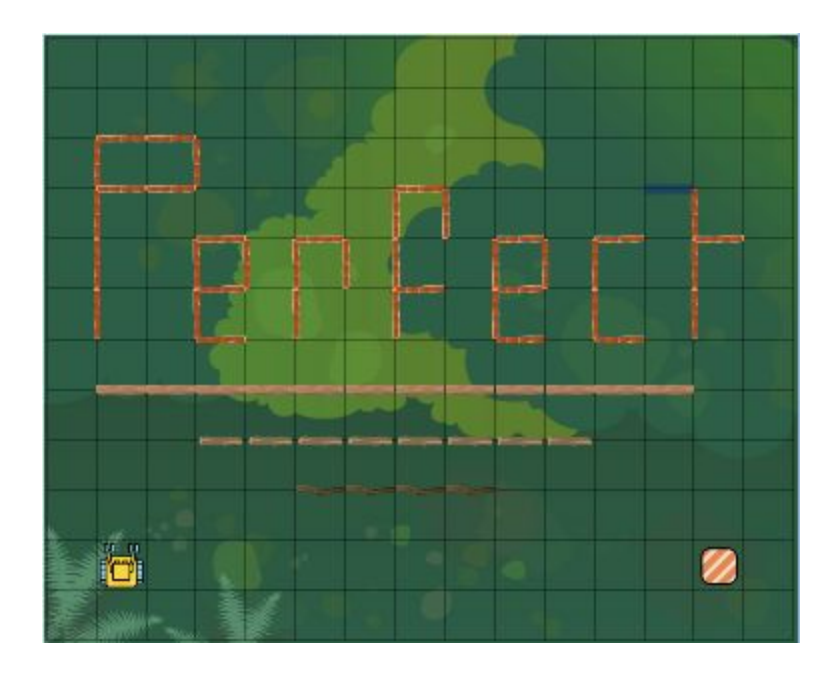

# **Project Checklist**

Your Project will be finished when:

- 1. Your maze has multiple Objects and at least one Container.
- 2. Your Goals require Fill all containers.
- 3. Your maze has a Summary.
- 4. Your maze is solvable.